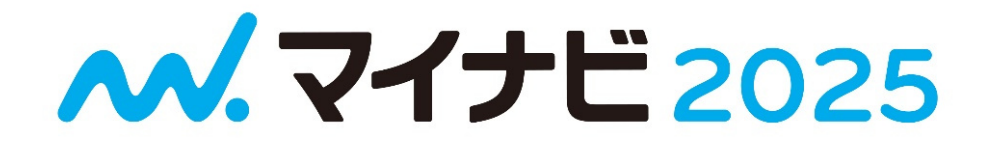

# マイナビ2025への登録

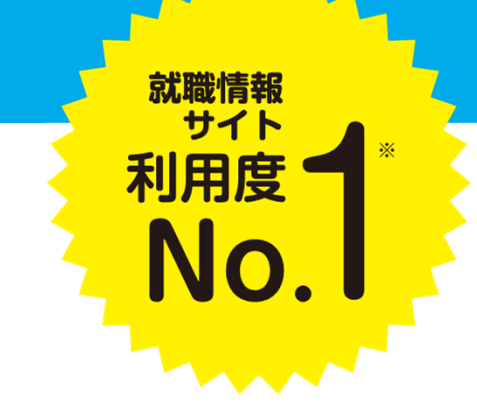

※就職情報サイトに関する調査結果より/調査委託先:DataLab株式会社(2022年12月)

**MATCH plus(マッチプラス)とは**

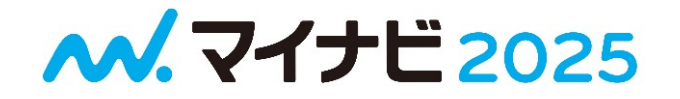

#### **MATCH plusは学生の成長を応援する適性診断テストです。**

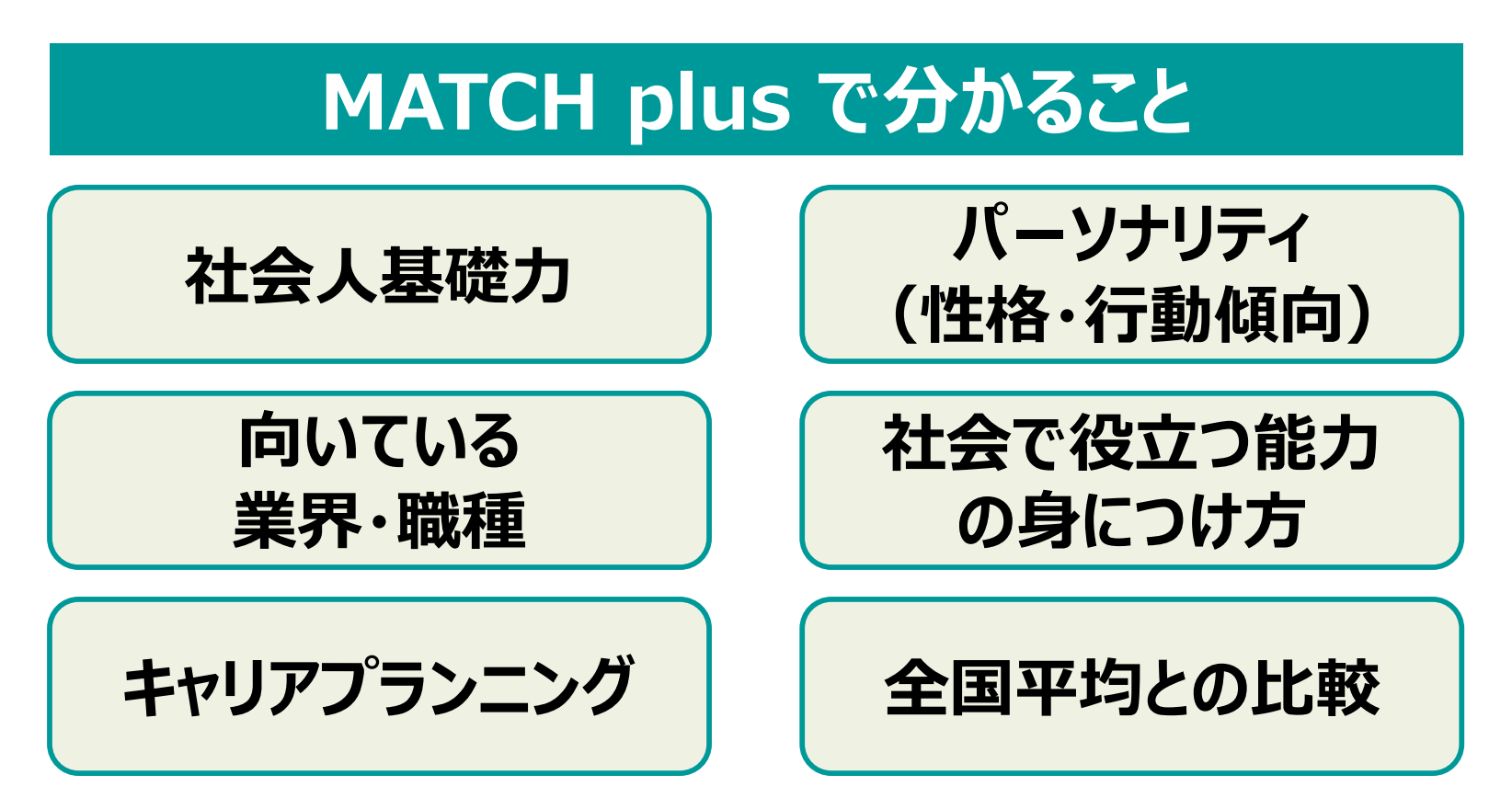

# **自分の新たな一面を知り、学生生活の目標や 将来を考えるヒントとするため受検をお願いします。**

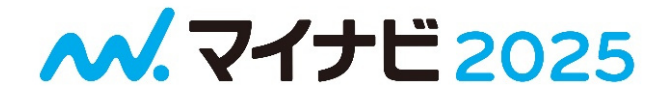

# マイナビの登録手順

**登録がうまくいかない時は 「よくある質問」をご確認ください。 →15ページ**

## **公式アプリをダウンロードして 会員登録を始めましょう**

**M. 7イナビ 2025** 

## **下記QRコードから アプリをダウンロード**

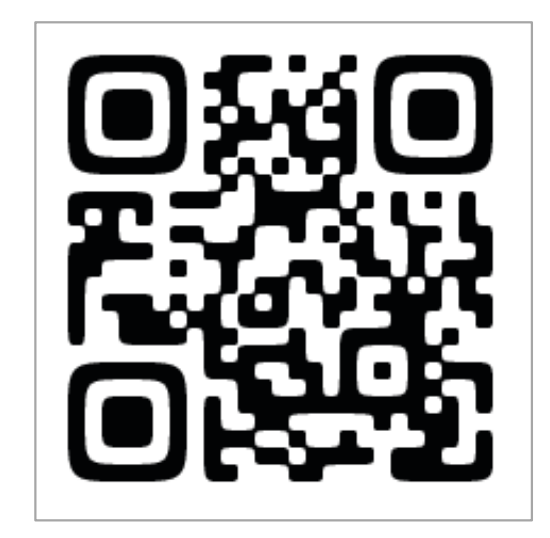

#### **App StoreまたはGoogle Playで 「マイナビ2025」を検索**

**▼リンクからアクセスしてアプリを ダウンロードする場合はこちらのリンクから https://job.mynavi.jp/cs/25/app/**

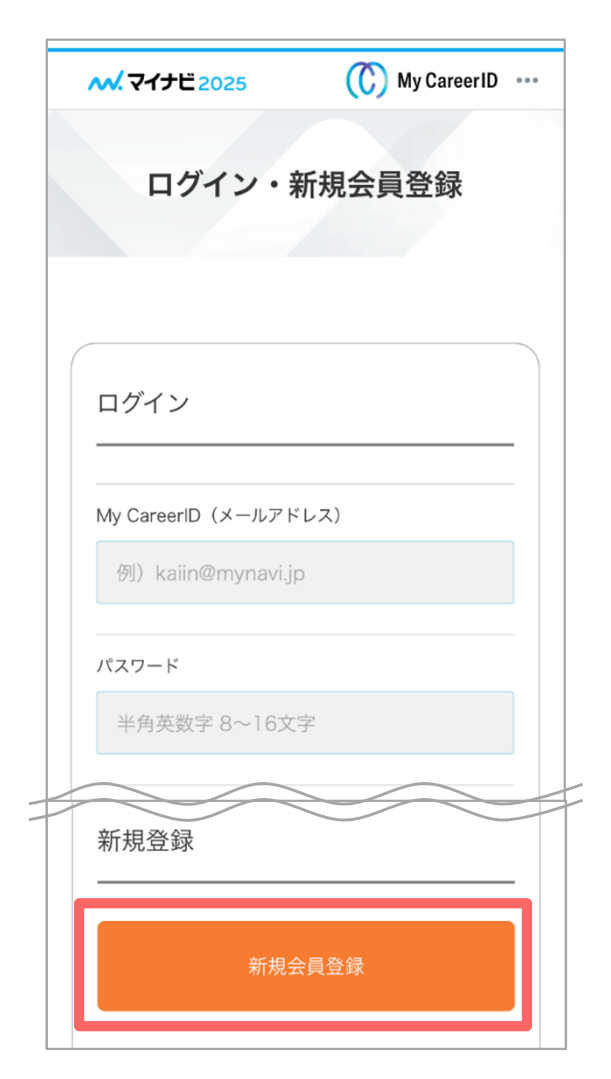

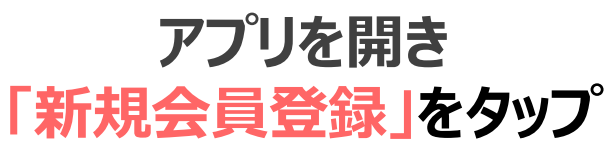

**My CareerID・パスワード設定**

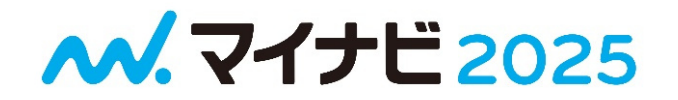

# **※ID・パスワードは忘れないようにご注意ください!**

次年度以降のサイトに会員情報を引き継いで利用できます

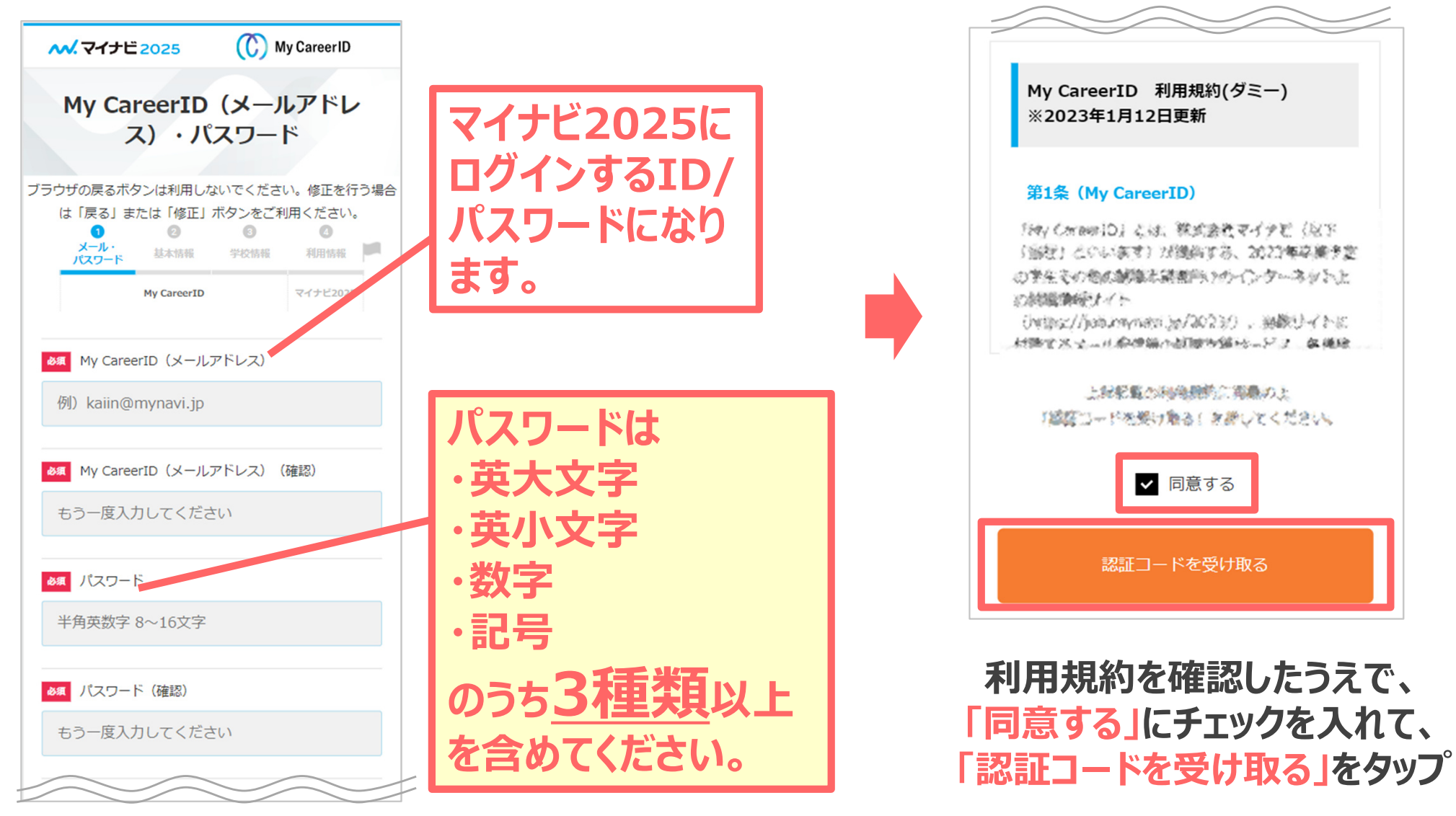

Copyright Mynavi Corporation

**認証コードを入力**

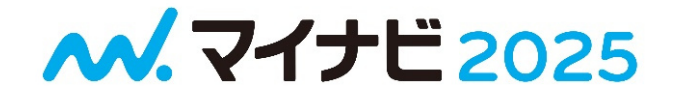

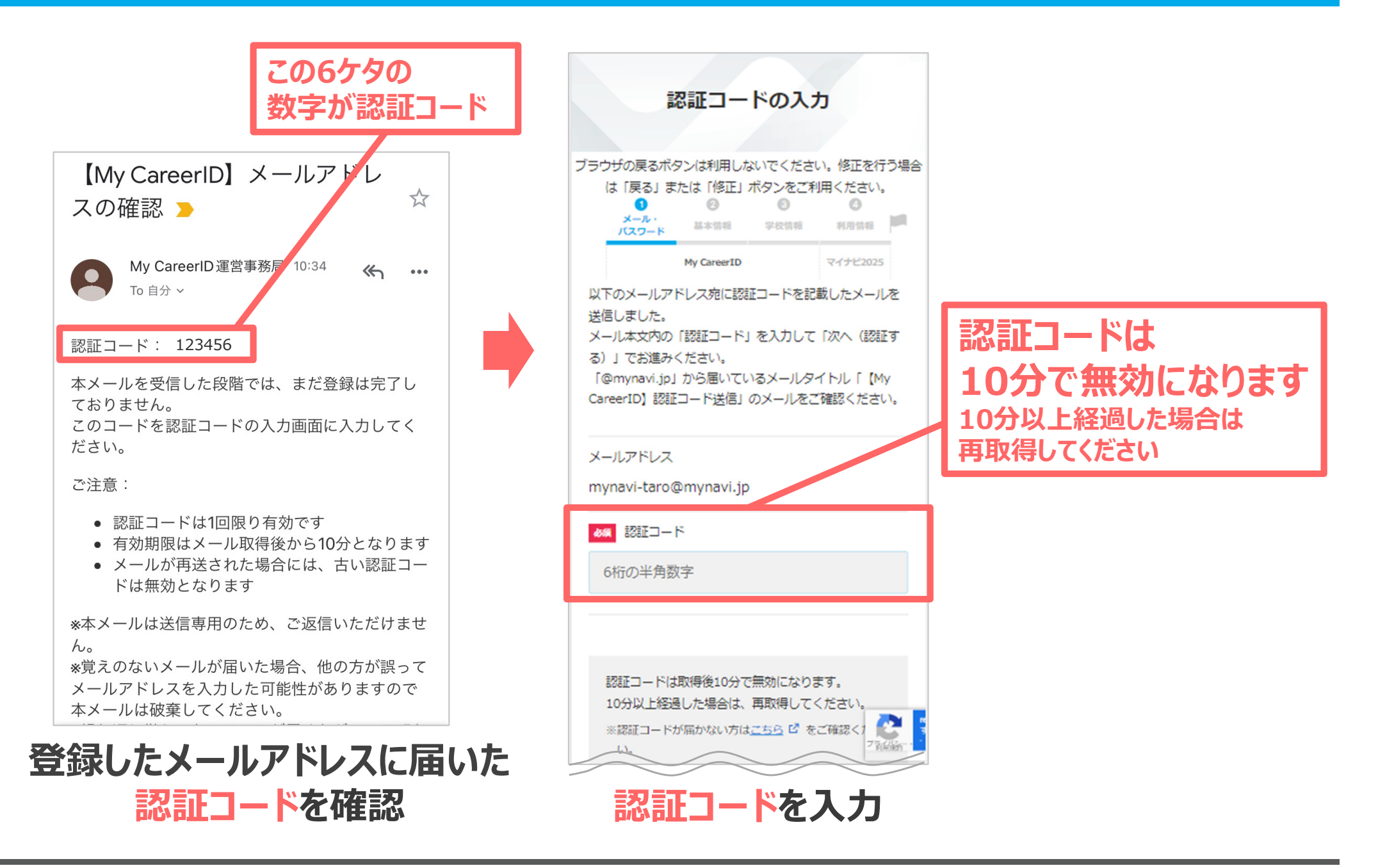

# **アプリへログイン**

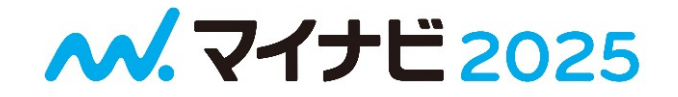

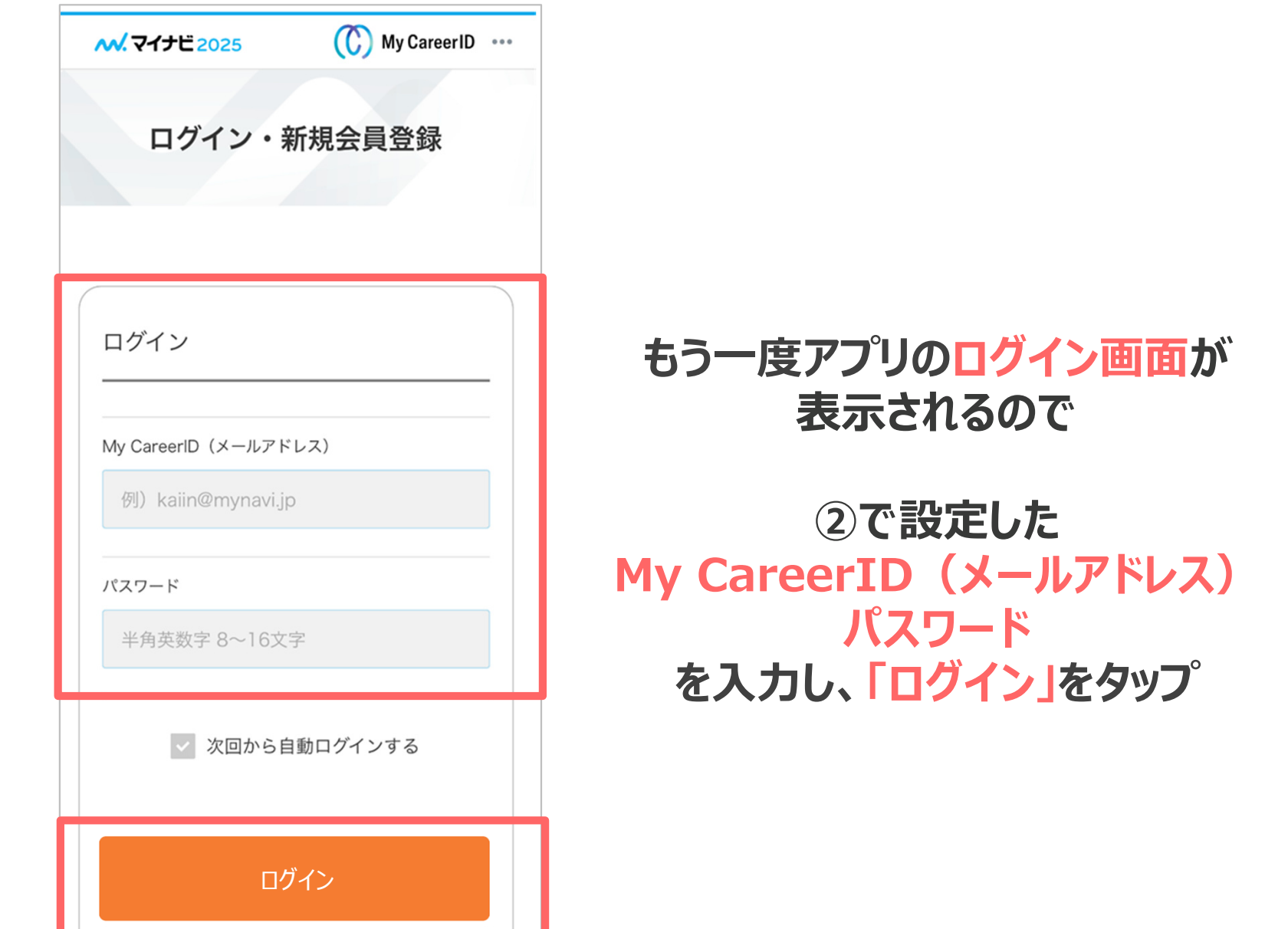

E.

## **姓名・住所・電話番号を登録**

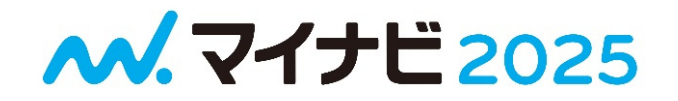

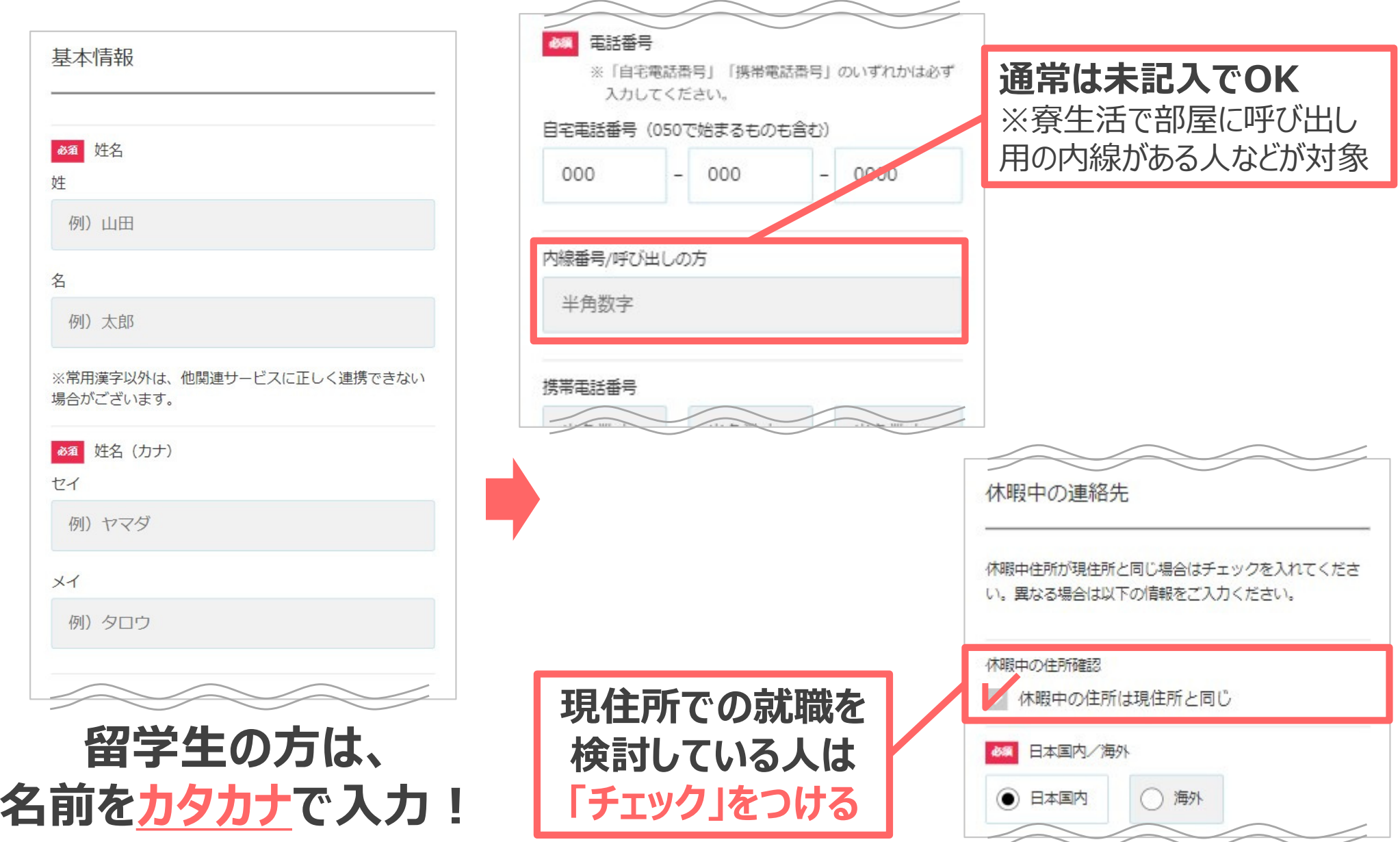

#### **卒業予定時期・学校情報の登録**

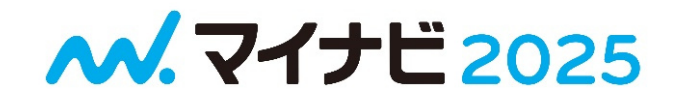

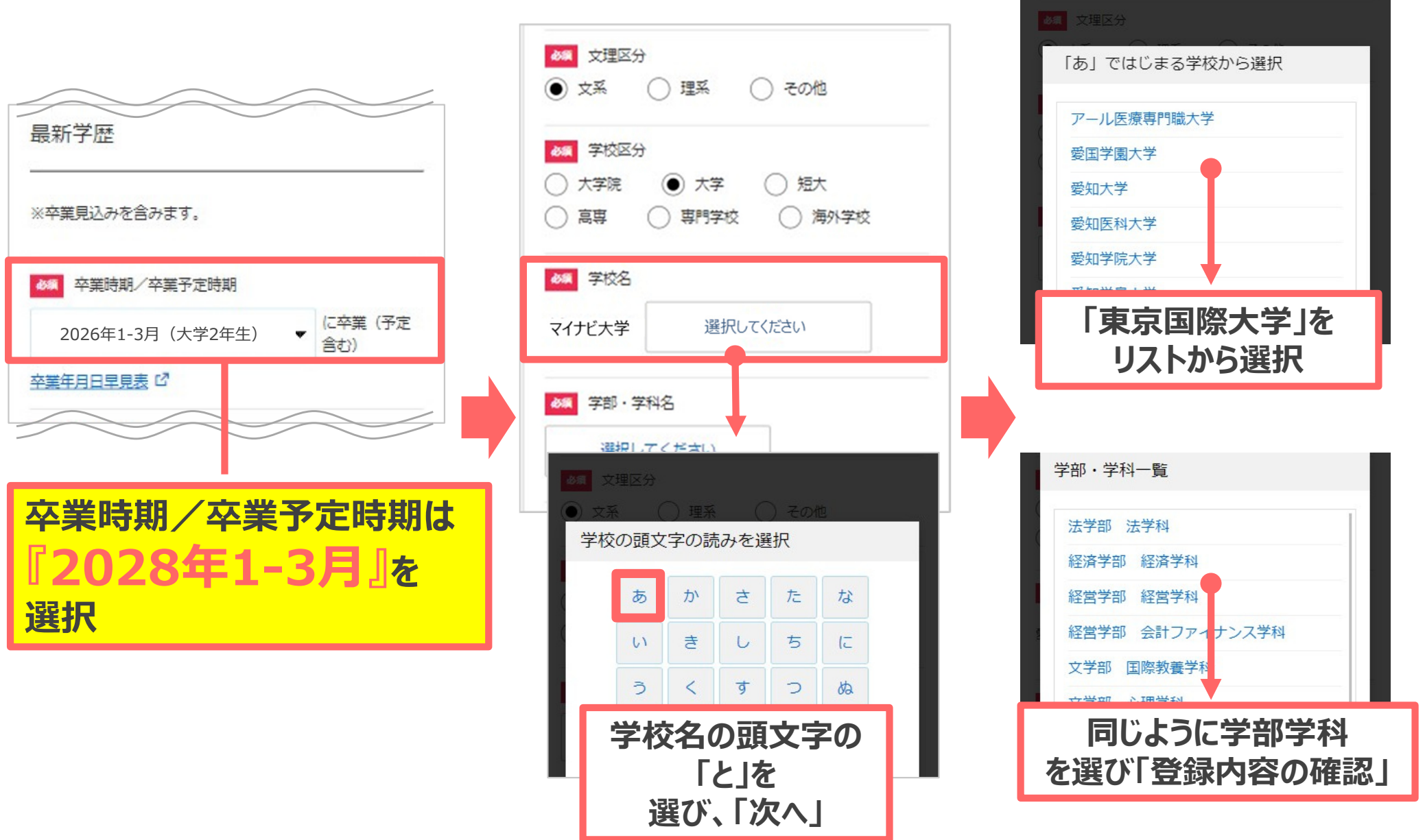

#### **登録内容の確認・マイナビ2025利用規約の確認**

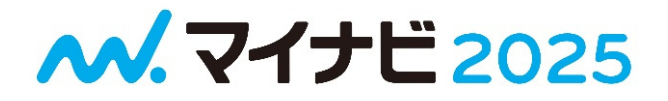

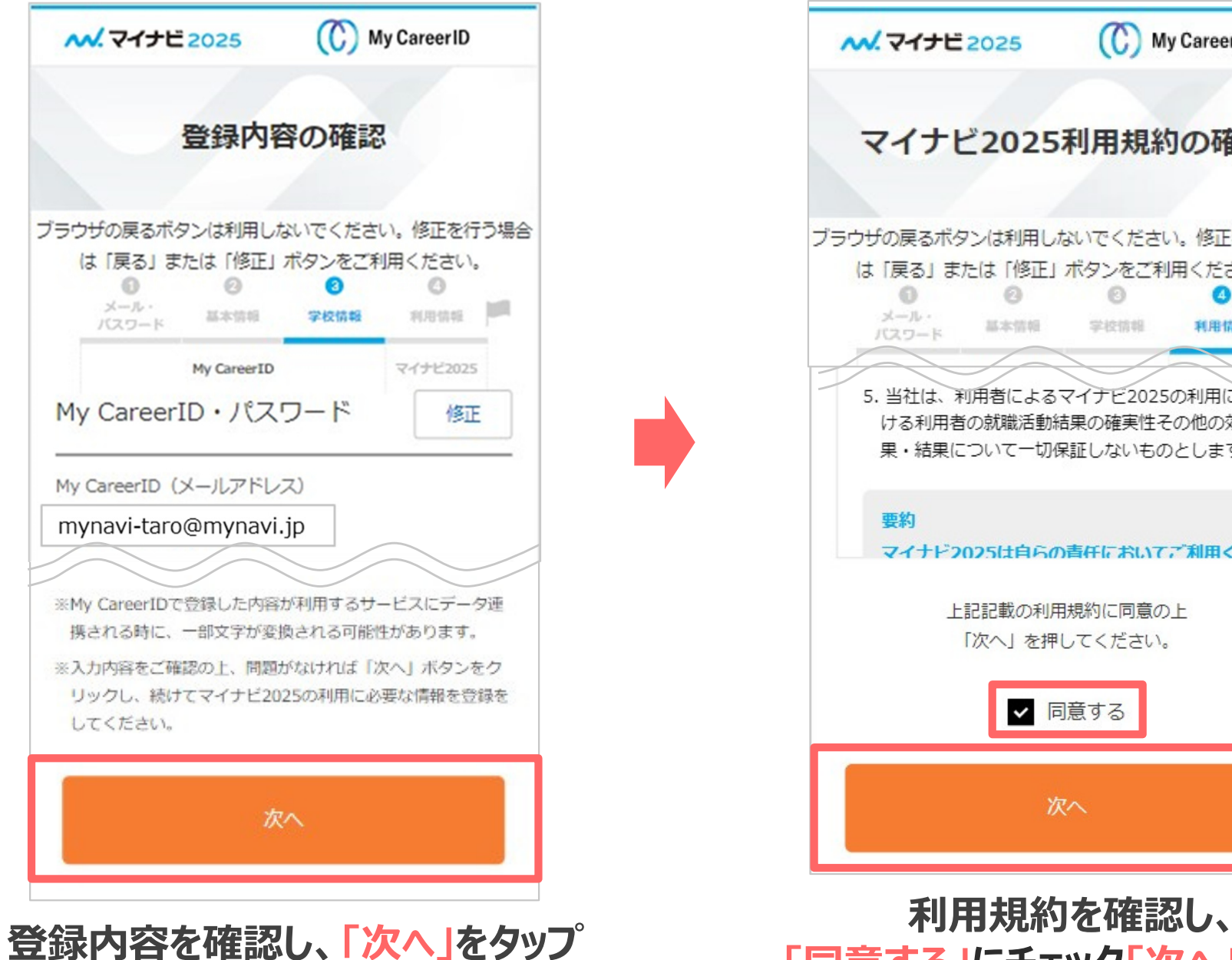

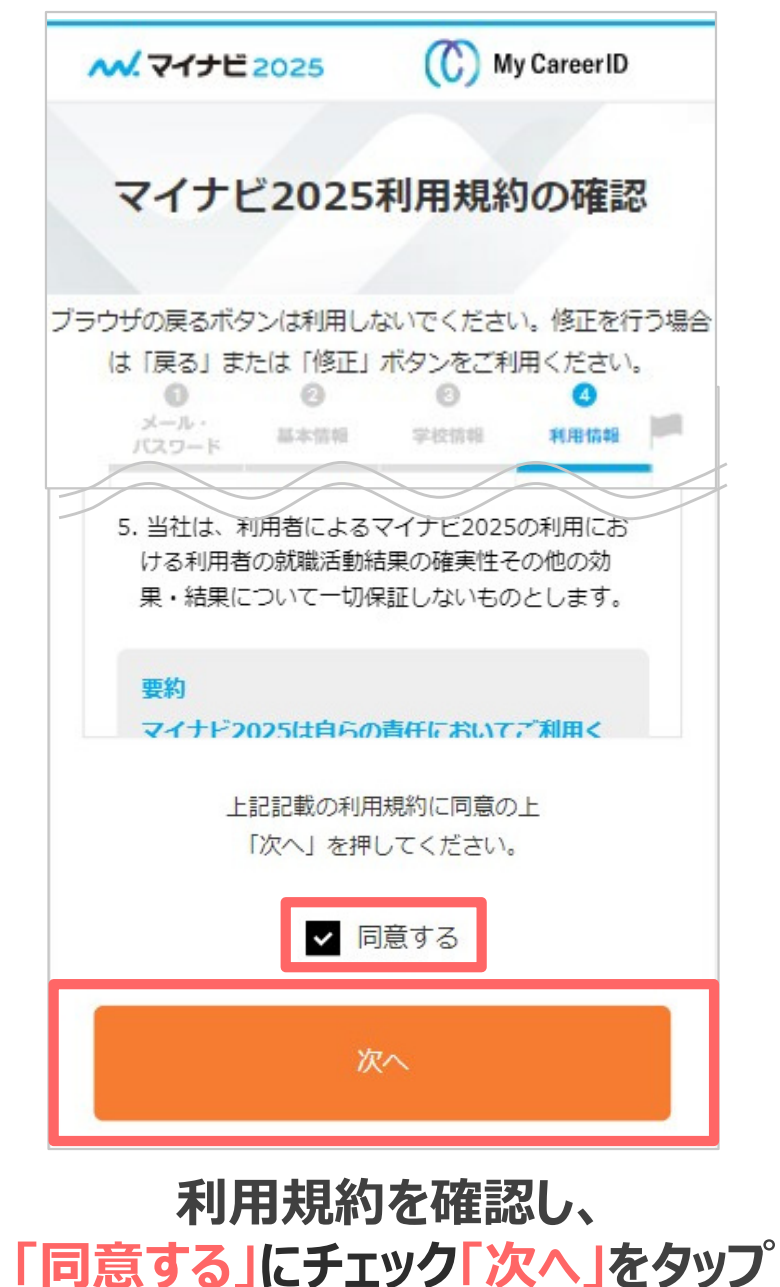

#### **メール・SMS受信設定・課外活動の登録**

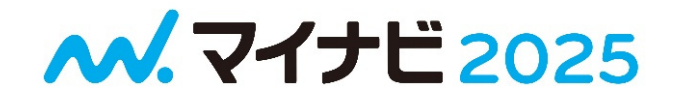

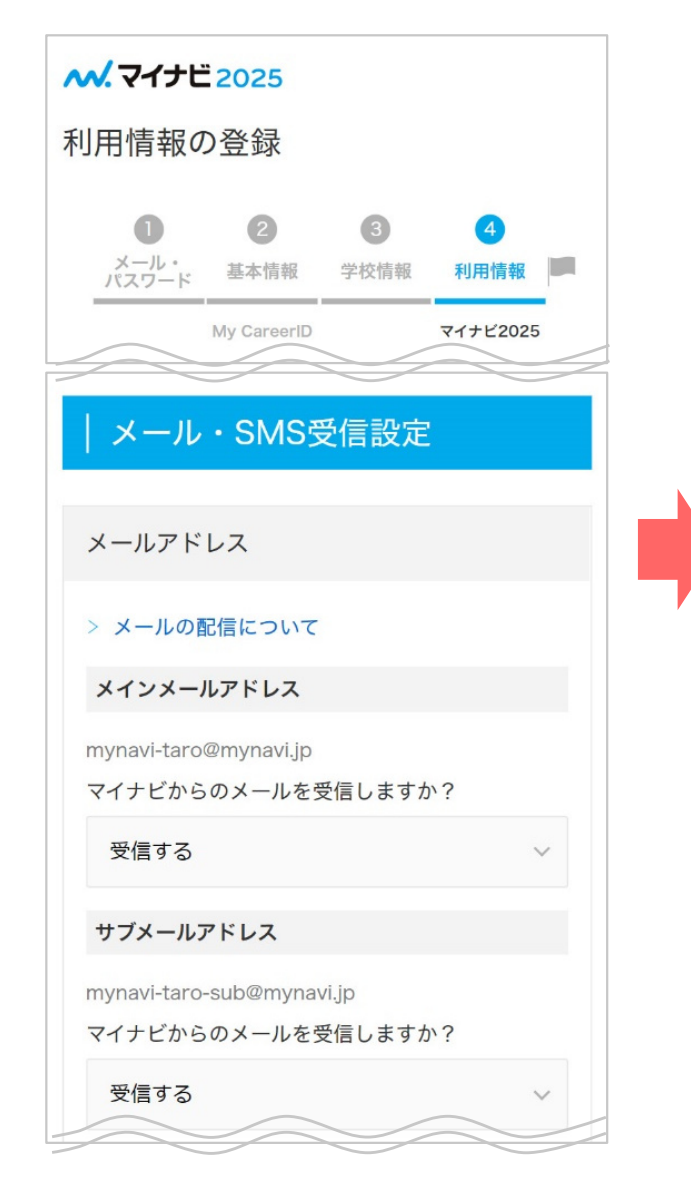

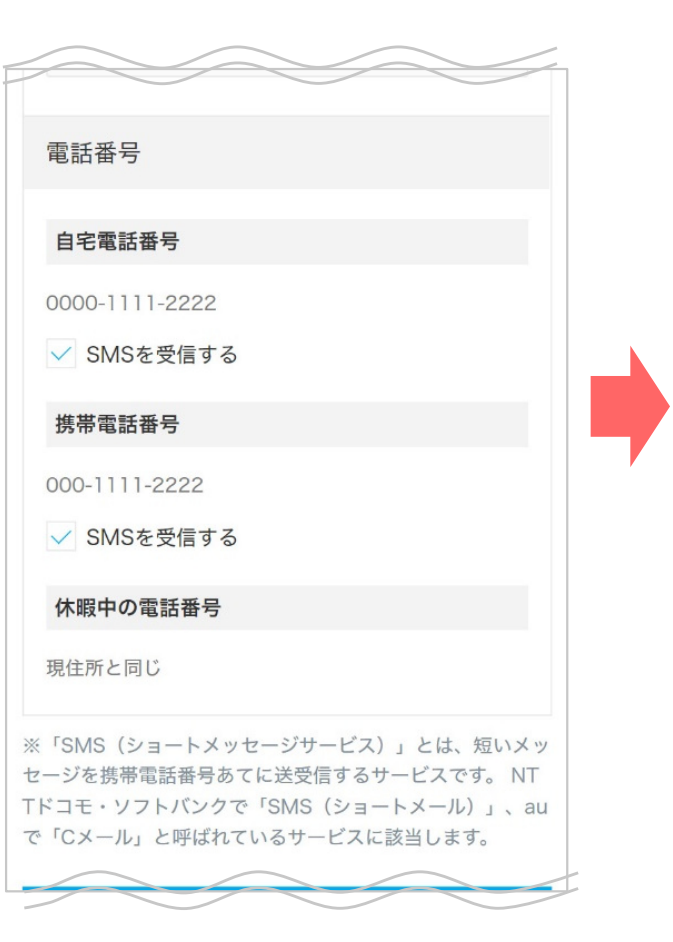

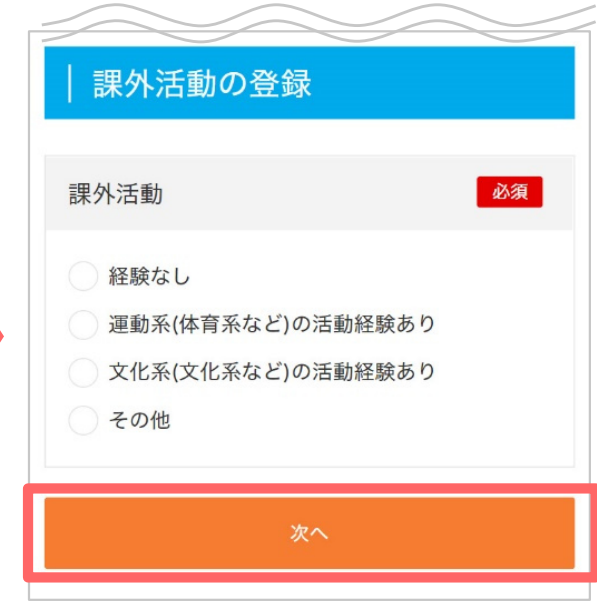

**課外活動の登録は 「経験なし」を選択**

#### **マイナビからのメール受信・SNS受信の設定**

## **希望業種・職種・勤務地などの登録**

# **M. 7イナビ2025**

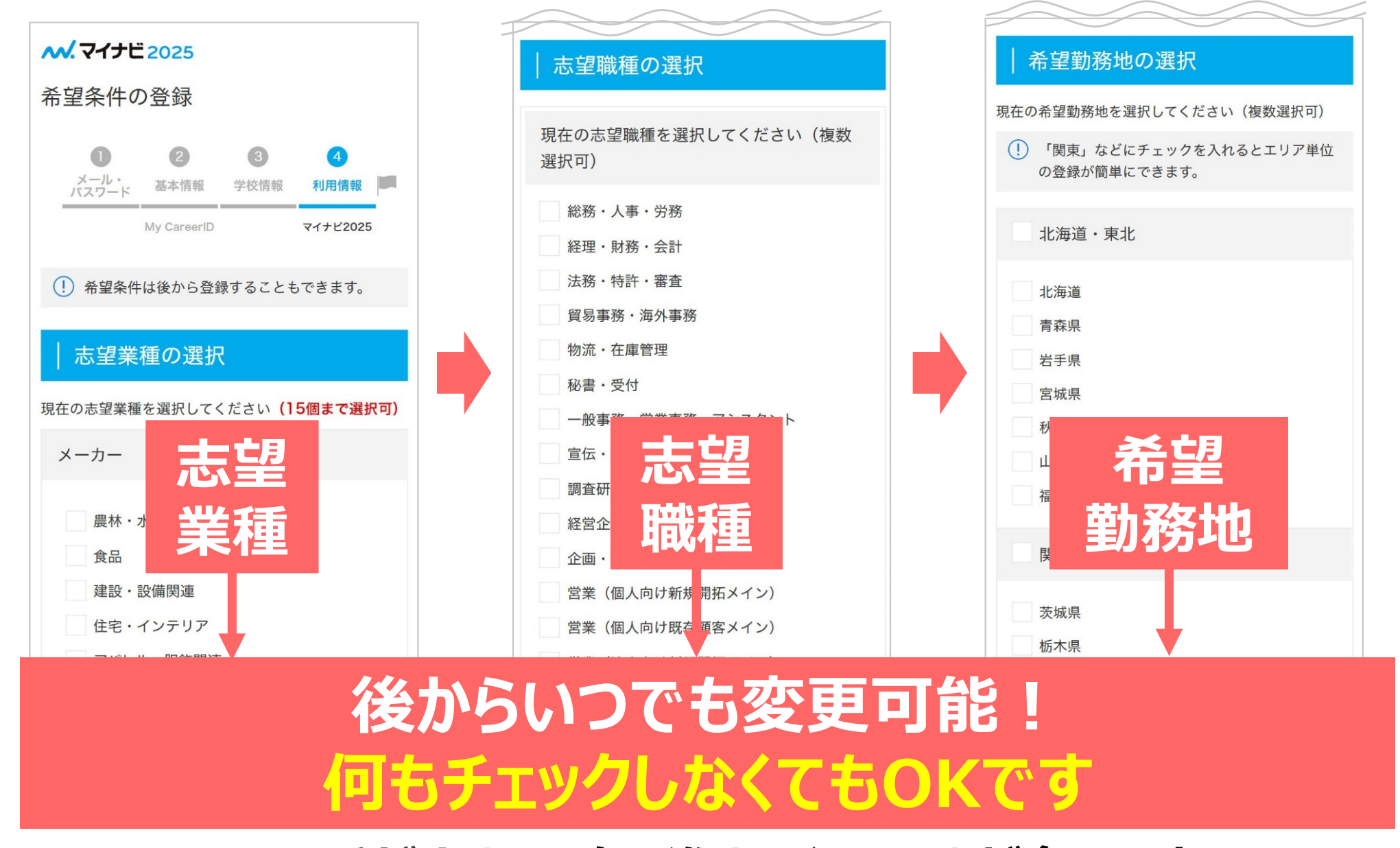

#### ※ここで手が止まって次に進まなくなることが多いです!

## **希望する情報提供の選択**

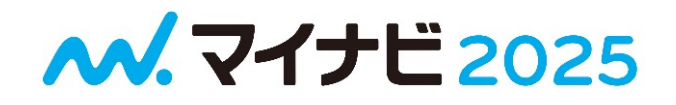

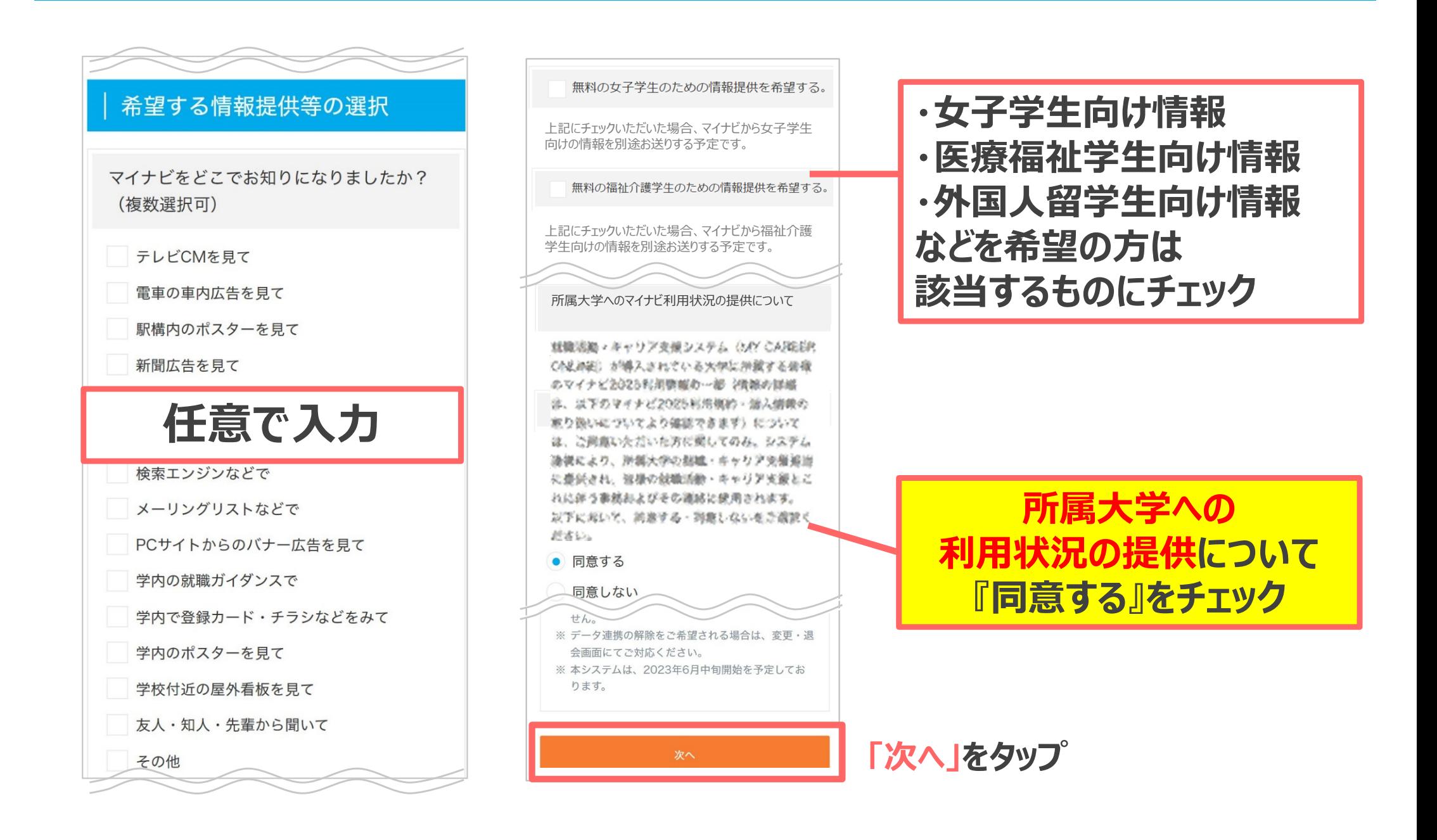

# **登録内容の確認→登録完了**

## **M. 7イナビ2025**

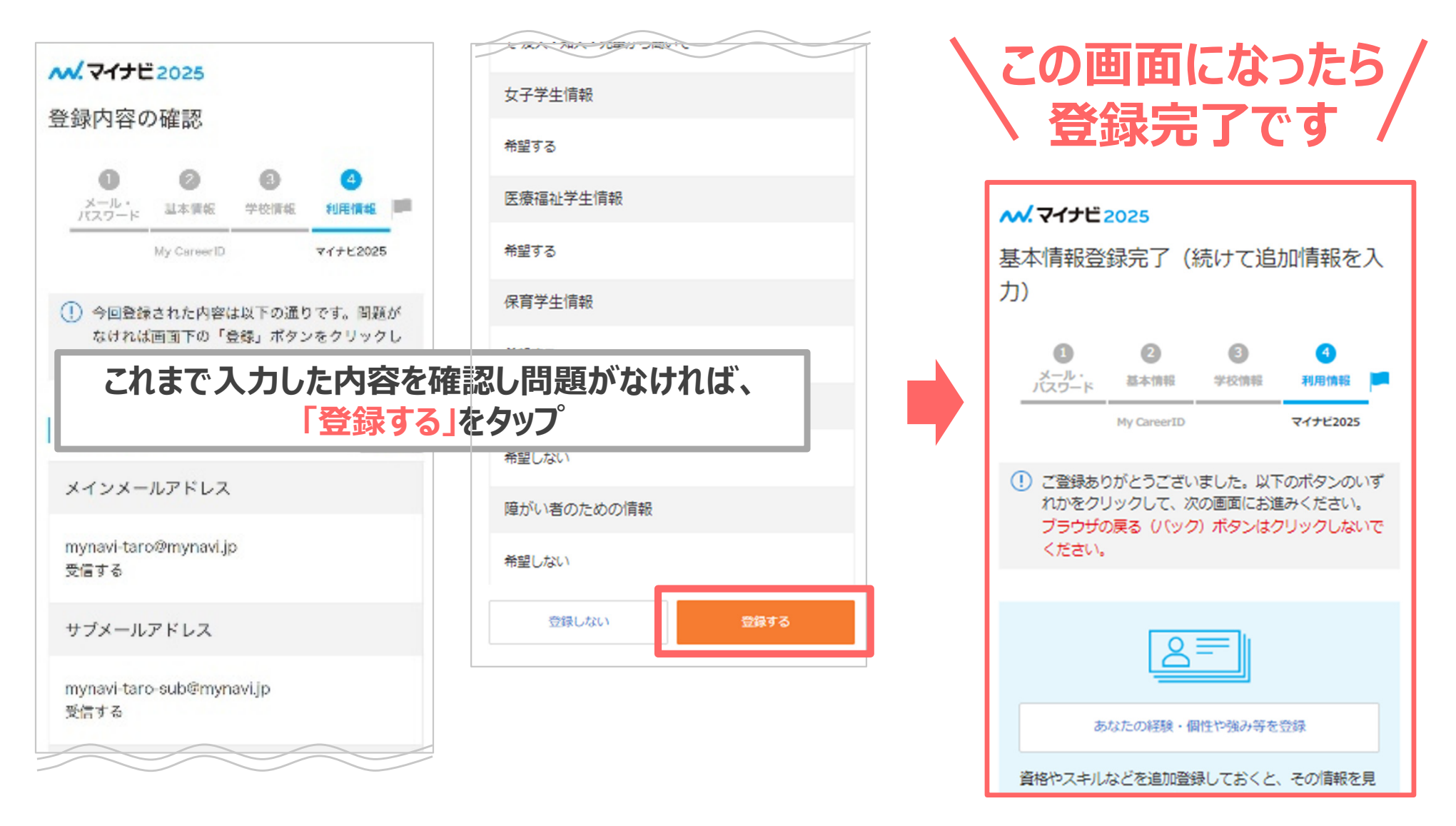

#### **ここまで登録できましたら、次の資料の『受検の手順』に進んでください。**

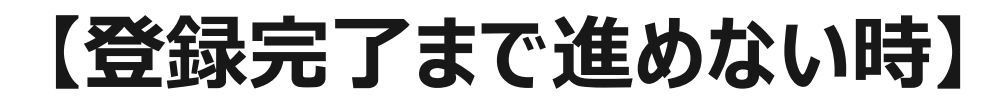

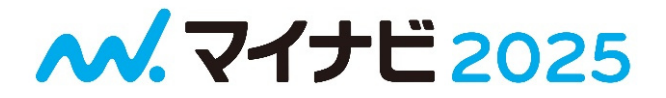

# **よくある質問を以下WEBサイトにまとめております。**

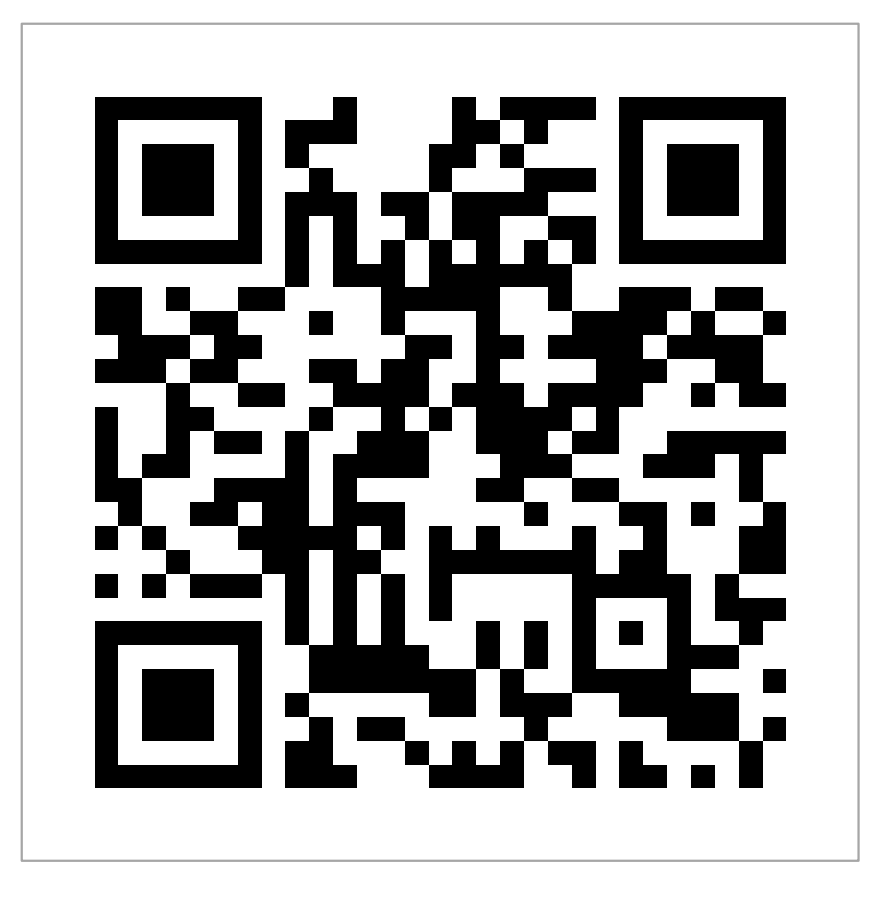

#### \こちらのページで確認をお願いします/

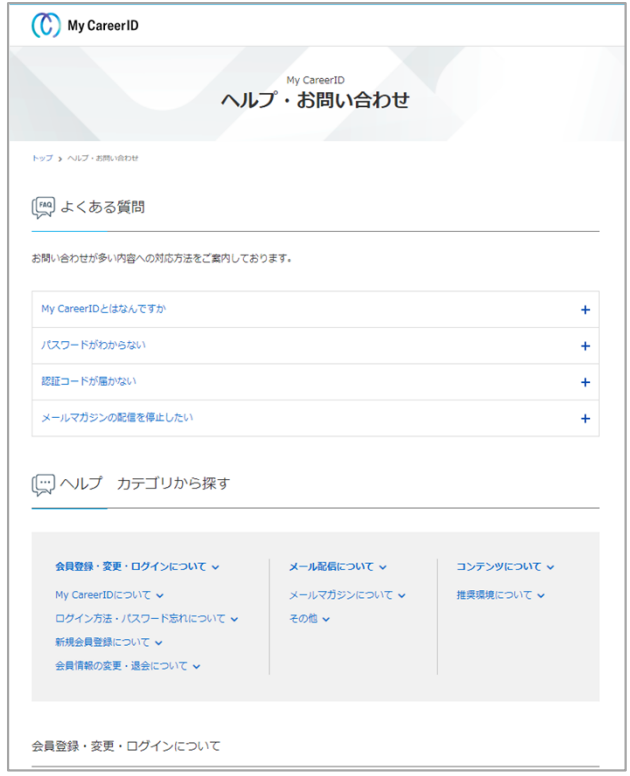

#### **▼URLリンク https://mcid.mynavi.jp/inquiry\_02/inquiry\_02.html**

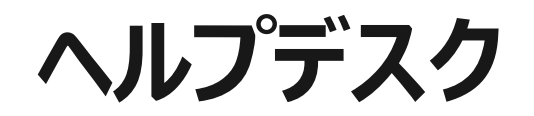

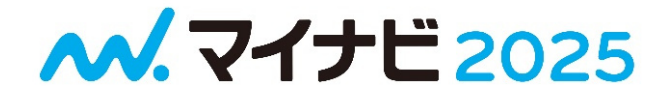

# **ここまでの資料を見て問題が解決しない方は ヘルプデスクまたはマイナビ2025ページ内の お問い合わせフォームを活用ください。**

# **株式会社 マイナビ 学生ヘルプデスク**

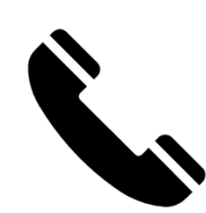

# **0120-015-381 平日10:00~19:00 (土・日・祝日及び年末年始は休業)**